## **Manual para Inscrição de Candidatos Polyuni**

1. O candidato deverá acessar o endereço [https://unibolsa.polyuni.com.br/.](https://unibolsa.ftec.com.br/)

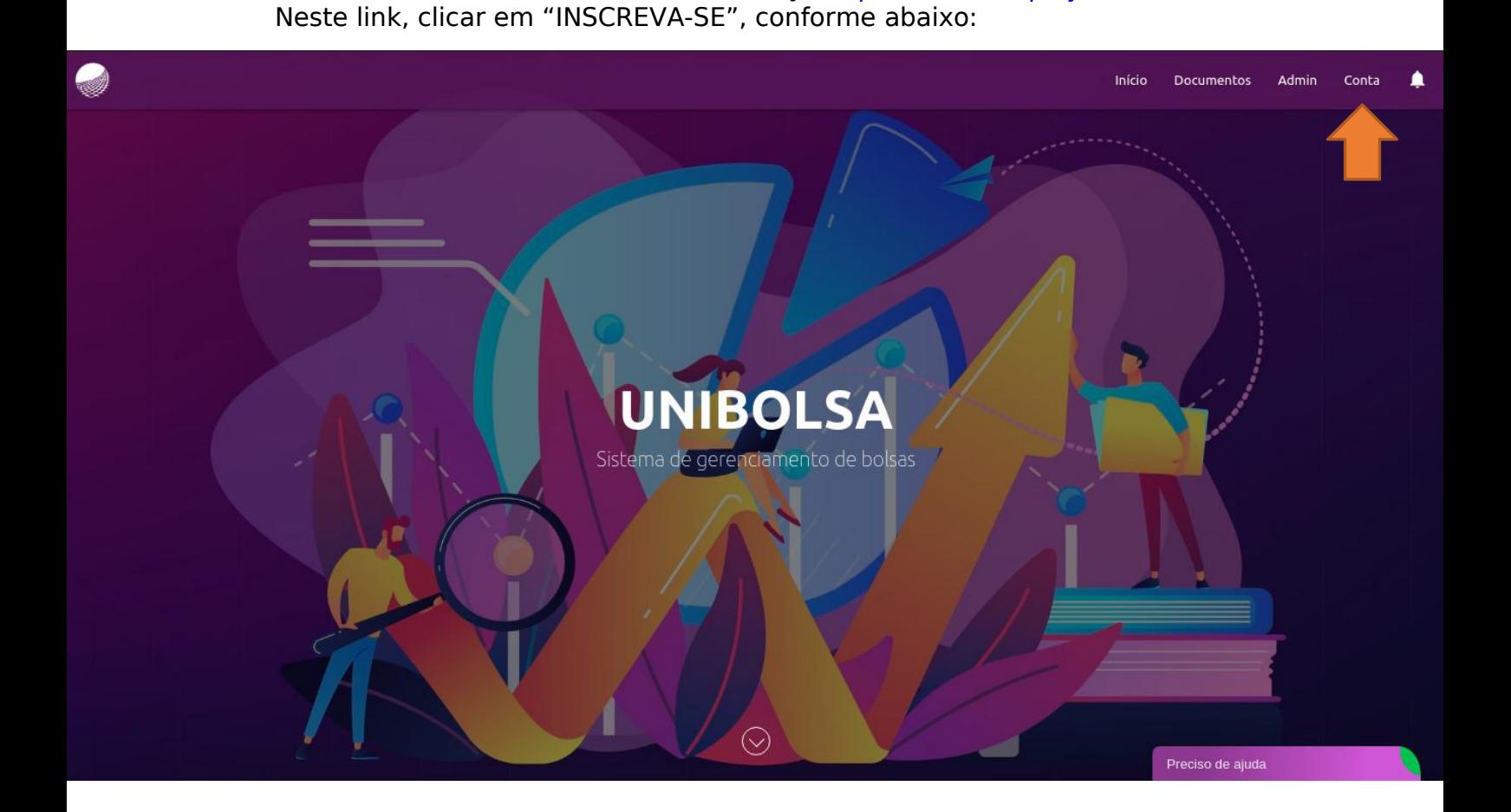

2. Nesta página de inscrição, deverá preencher algumas informações.

## IMPORTANTE:

A. Toda a documentação que será solicitada ao candidato depende das **informações corretas** informadas pelo candidato;

B. No caso de alunos Polyuni, obrigatoriamente deverá marcar em Bolsa / Financiamento a opção **"Bolsa de Estudos Social Colégio Polyuni"**, e em Tipo de Renda informar **"Menor de idade, não possui renda"**;

C. Caso tenha participado de alguma olimpíada, ou tenha uma carta de recomendação, ele precisa **marcar os checkboxs correspondentes** (na parte inferior da página), caso não marque, não poderá anexar estes documentos.

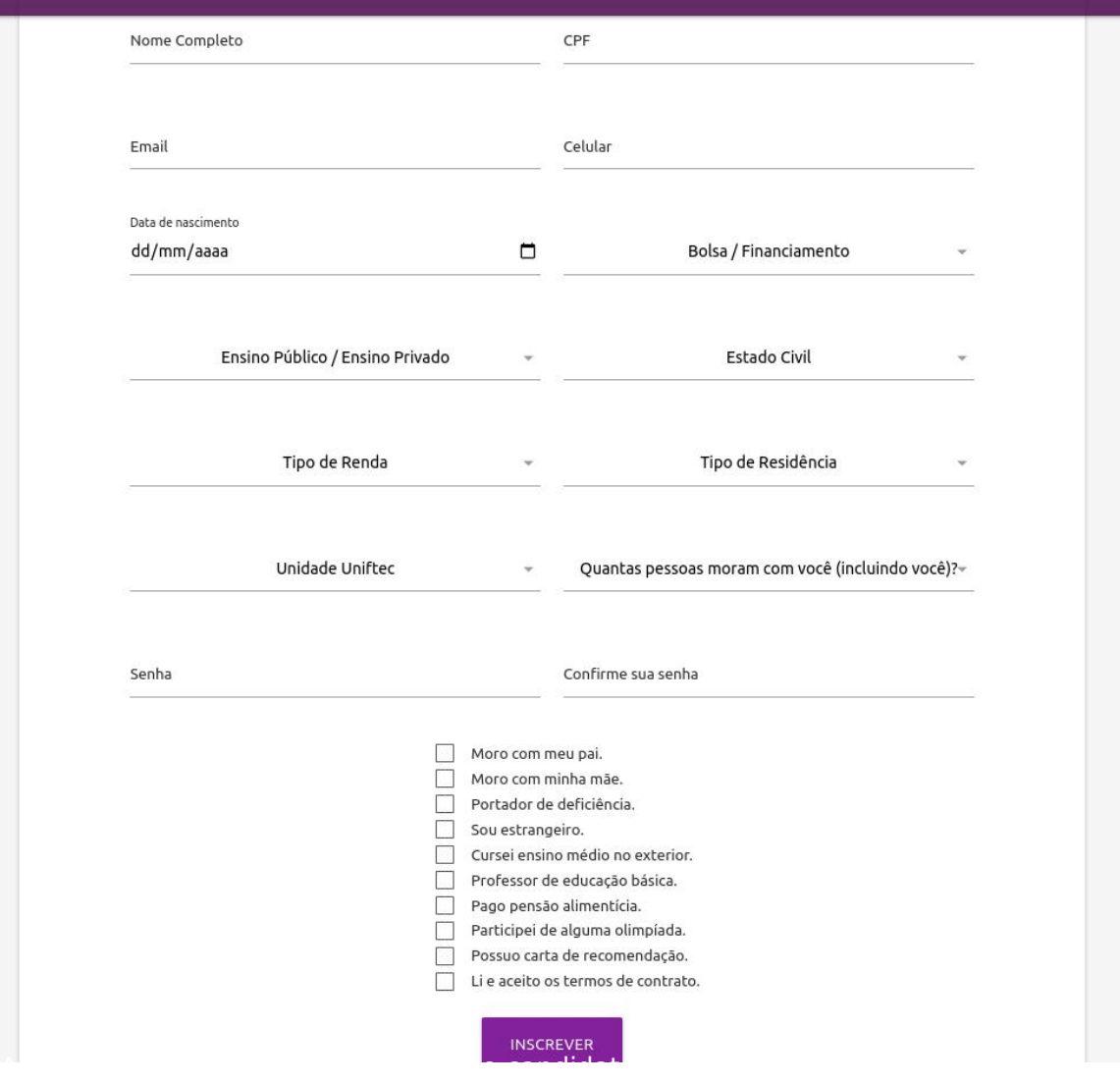

h

## Abaixo uma demonstração de como o candidato deve preencher.

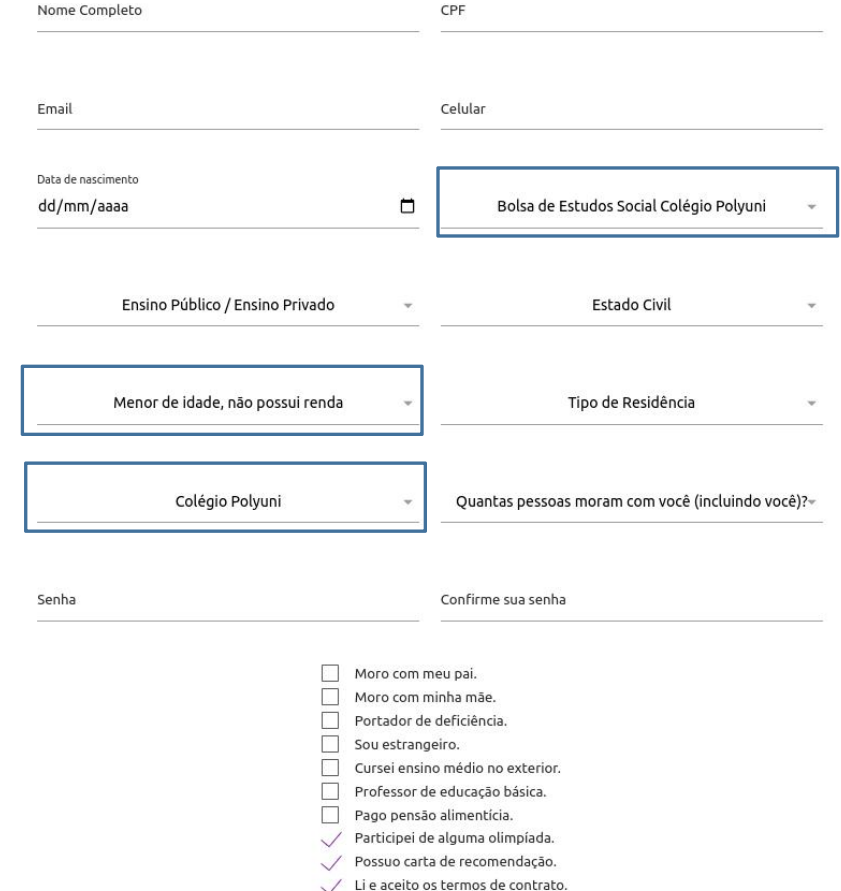

Agora que o candidato preencheu todas as informações, pode clicar em "INSCREVER". Com isso, deverá confirmar seu endereço de e-mail para ativar o usuário. Depois, é só clicar em "Entrar" no link [https://unibolsa.polyuni.com.br/](https://unibolsa.ftec.com.br/).

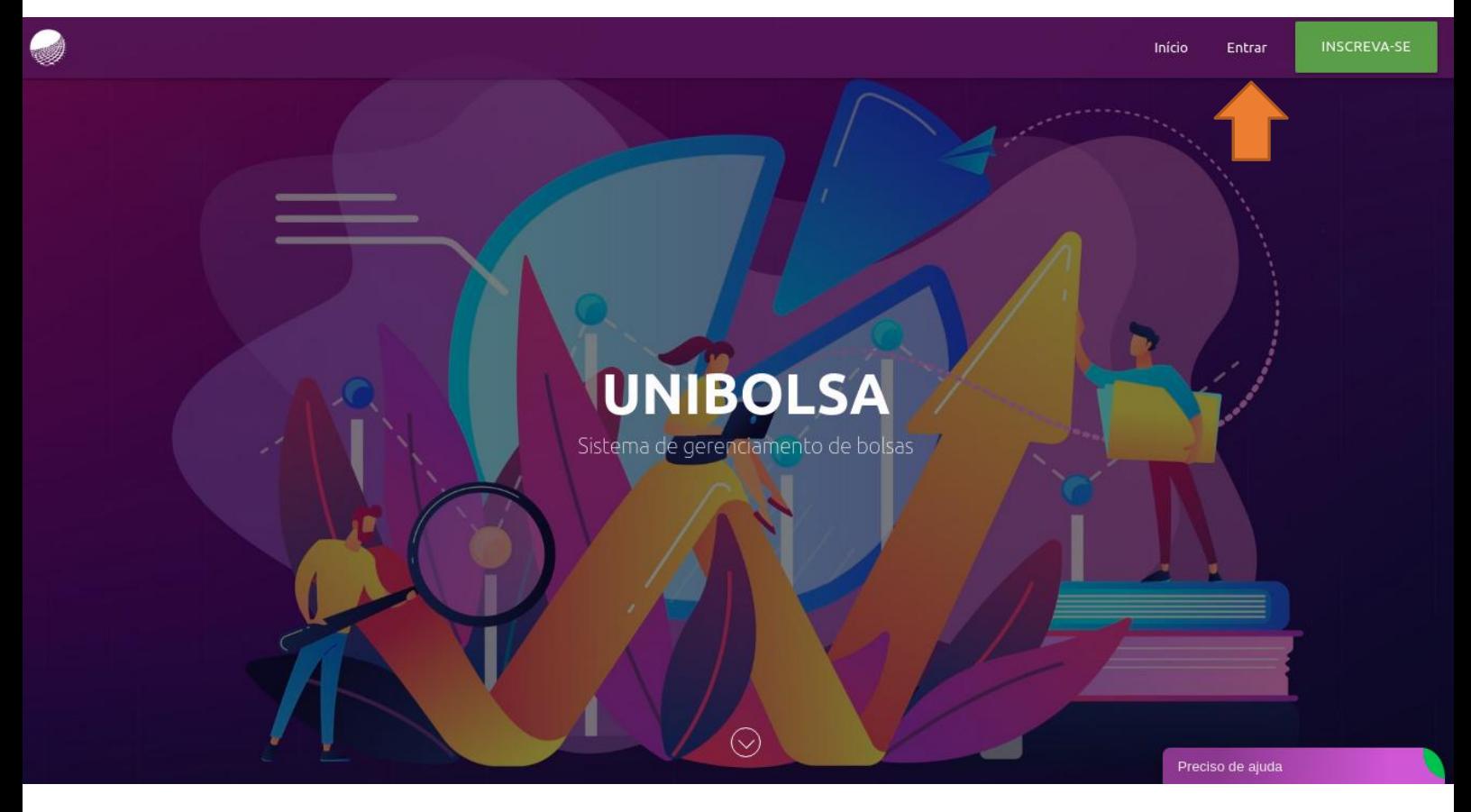

Logando com usuário e senha, o candidato deverá ir na aba "Documentos" e selecionar o membro para enviar a documentação.

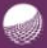

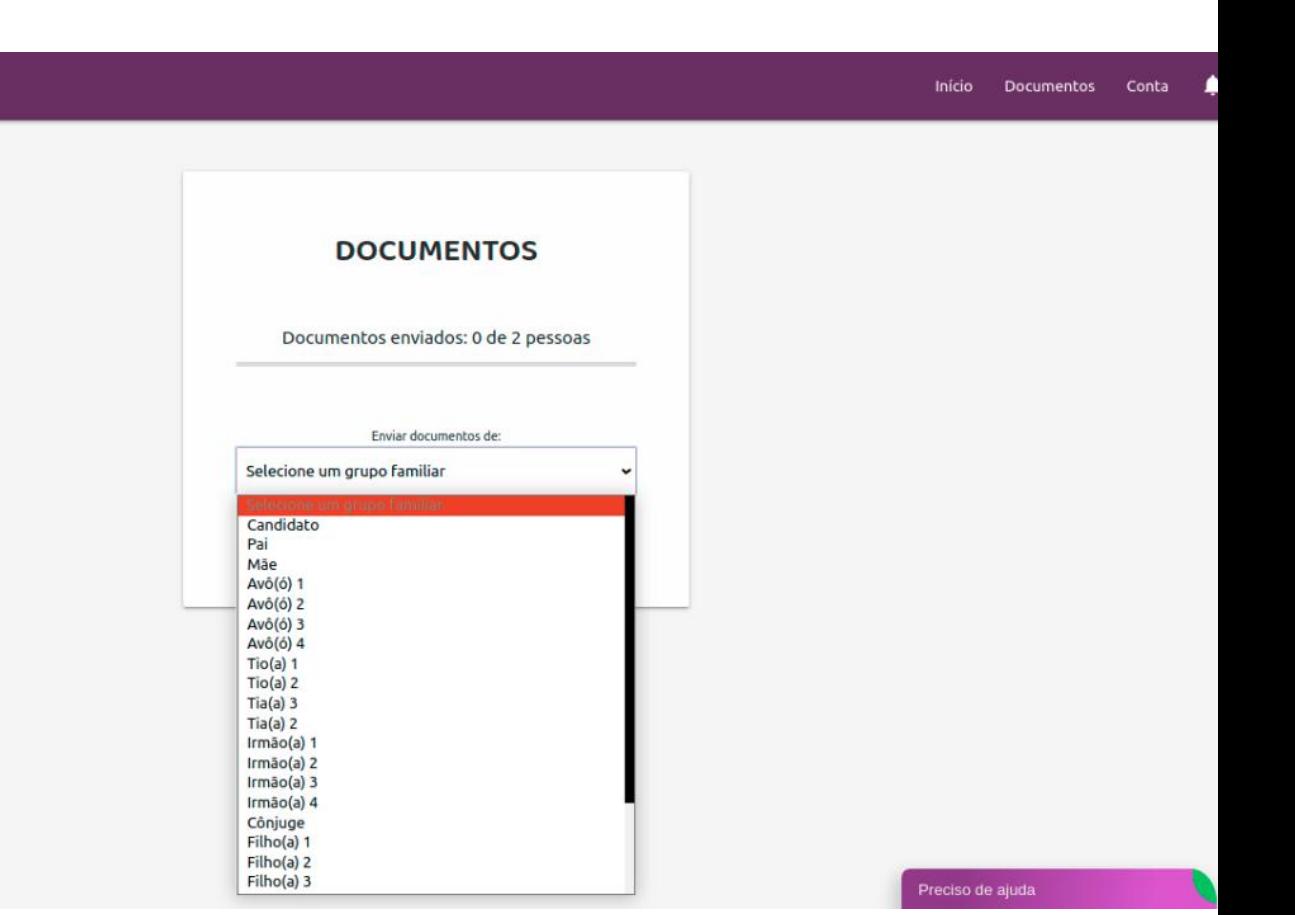

Neste tela de documentos, o candidato deverá anexar os arquivos solicitados (identificação, escolaridade, estado civil, residência etc). Para que os arquivos possam ser enviados, é obrigatório que todos os documentos solicitados sejam anexados. No fim da página, deverá clicar em "Finalizar envio".

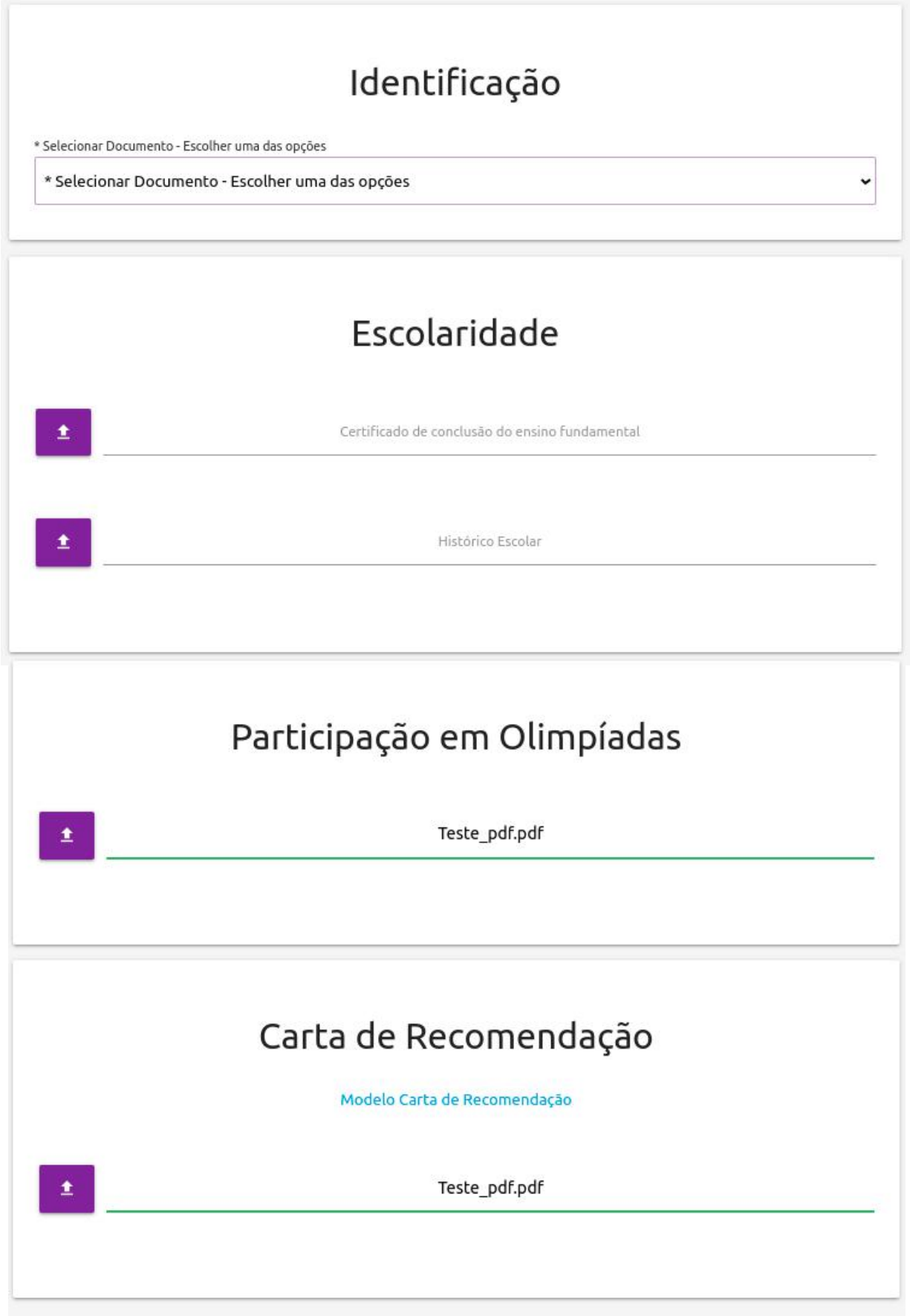

Após finalizar o envio, o candidato poderá acompanhar a análise da documentação na aba "Documentos", clicando em "STATUS DOS DOCUMENTOS".

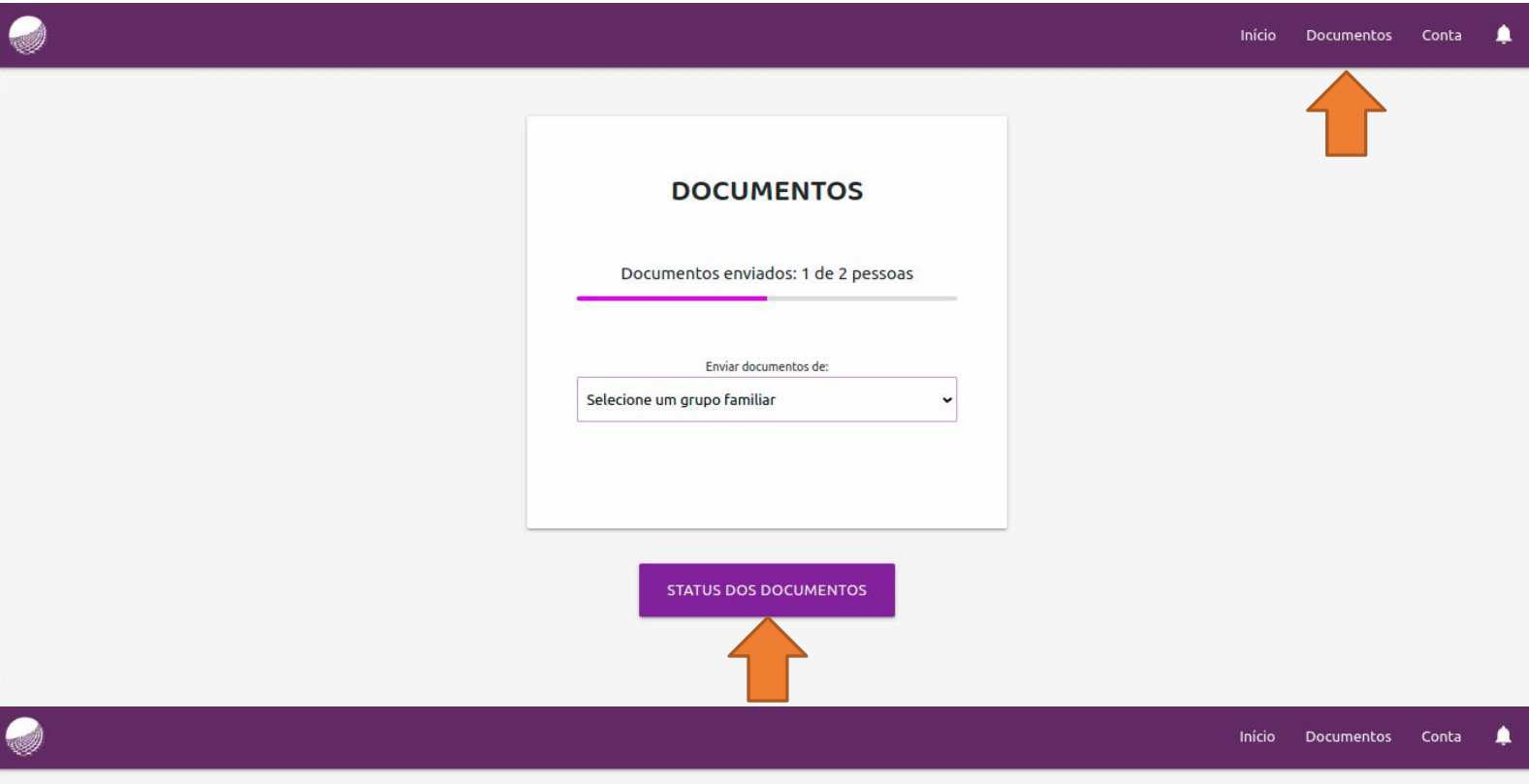

## **STATUS DOS DOCUMENTOS**

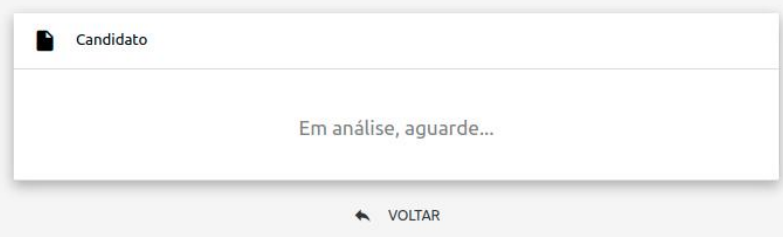

Preciso de ajuda

Após a divulgação do resultado, o candidato recebe um e-mail informando sua aprovação e também os próximos passos a serem seguidos. Além do e-mail, ele também pode acessar a aba "Documentos" e verifcar o resultado.